# **Secure Services Gateway 140**

# **Getting Started**

Use the instructions in this guide to help you connect your Secure Services Gateway (SSG) 140 device to your network. For additional configuration information, see the *SSG 140 Hardware Installation and Configuration Guide*.

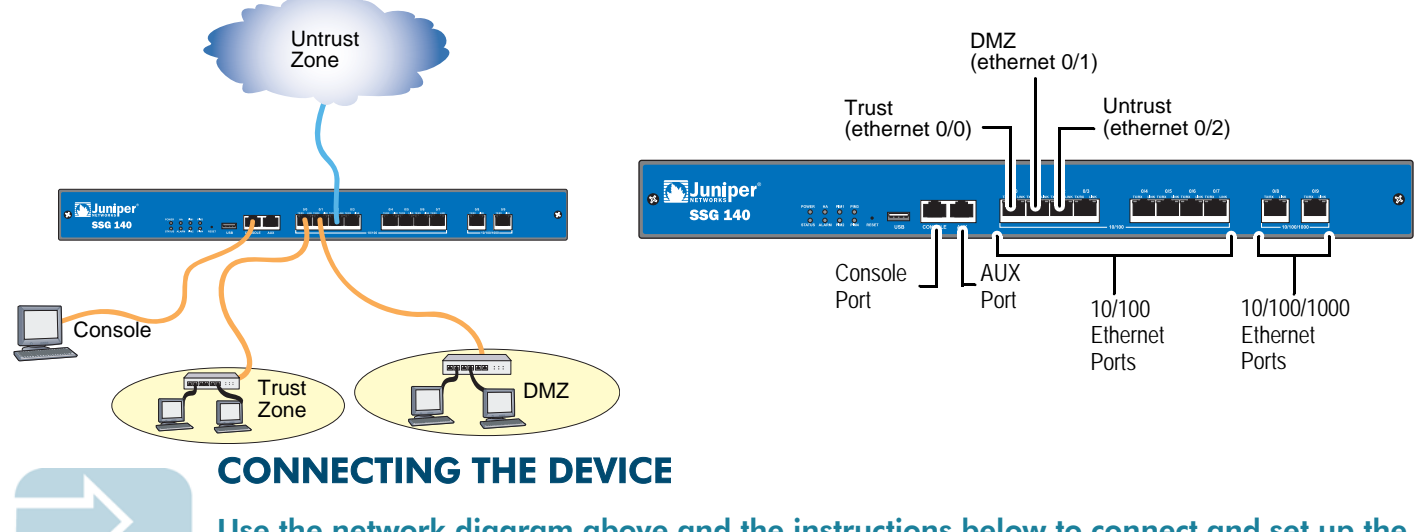

Use the network diagram above and the instructions below to connect and set up the SSG 140 device to protect your network. Use the LEDs on the front panel of the device to help you determine its status.

# Step 1

Connect the workstation to the device using either of the following methods:

- **•** Connect an Ethernet cable from the Trusted port labeled 0/0 to the Ethernet port on the workstation. (We recommend this connection method.)
- **•** Connect a straight-through serial cable from the console port to the supplied DB-9 adapter which then connects to the serial port on the workstation.

## Step 2

Connect the power cable between the device and a power source. (We recommend using a surge protector.) Confirm that the following LEDs are working correctly:

- a. Ensure that the POWER LED glows green. This indicates that the device is receiving power.
- b. After the device starts (about one minute), ensure that the STATUS LED blinks green. This indicates that the device is operating normally.

c. Ensure that the Link Activity LEDs glow green for the connected Ethernet ports. This indicates that the Ethernet ports were detected.

# Step 3

Configure the workstation to access the device through a browser:

- a. Ensure that your workstation is properly connected to the device using one of the methods presented in step 1.
- b. Change the TCP/IP settings of your workstation to obtain its IP address automatically from the device using DHCP. For help, see the operating system documentation for your workstation.

*Note: Ensure that your internal network does not already have a DHCP server.*

c. If necessary, restart your workstation to enable the changes to take effect.

You can use the Initial Configuration Wizard (ICW) to configure the SSG 140 device. Before starting the ICW, you need to decide how you want to deploy your device. (For additional information, see the *SSG 140 Hardware Installation and Configuration Guide*.)

### Getting Started Guide

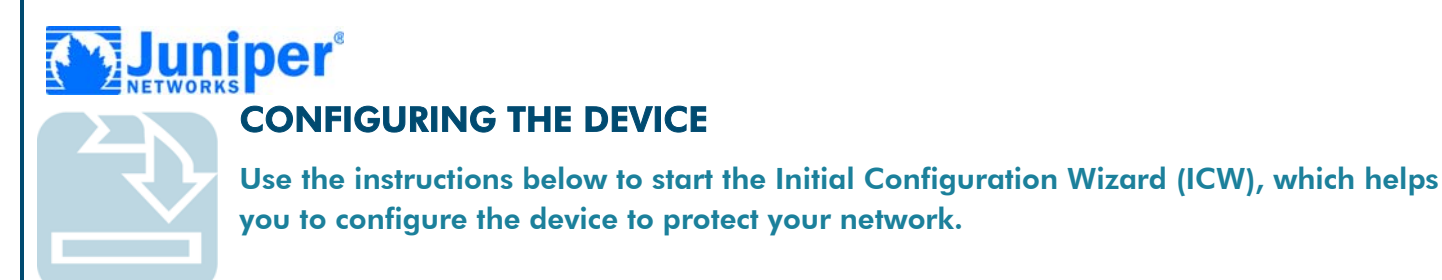

#### Step 1

Launch a browser. In the URL address field, enter **http://192.168.1.1**. The Rapid Deployment Wizard window appears.

#### Step 2

Login to the WebUI. The default admin name is **netscreen**, and the default admin password is **netscreen**.

*Note: You can access the ICW from the Ethernet port 0/0, which is bound to the Trust security zone.*

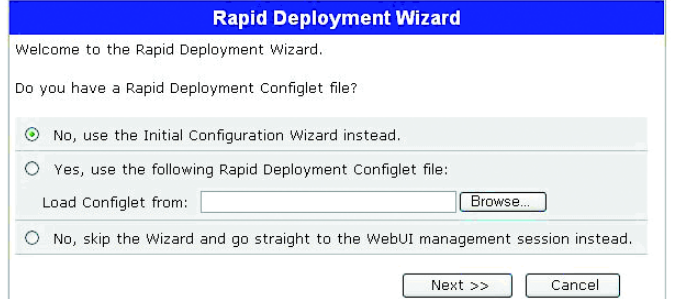

#### Step 3

If your network uses Juniper Networks NetScreen-Security Manager, you can use a Rapid Deployment configlet to automatically configure the device. Obtain a configlet from your NetScreen-Security Manager administrator, select **Yes**, select **Load Configlet from:** , browse to the file location, then click **Next**. The configlet sets up the device for you.

If you want to bypass the configuration wizard and go directly to the WebUI, select the last option, then click **Next**.

If you are not using a configlet to configure the device and want to use the ICW, select the first option, then click **Next**. The Initial Configuration Wizard welcome screen appears. Click **Next**.

To continue configuring your device with the ICW, refer to Appendix B in the *SSG 140 Hardware Installation and Configuration Guide*.

By default ethernet0/0 is bound to the Trust zone and has the IP address **192.168.1.1/24**. You can connect the SSG 140 device to your trusted network with any ports that are bound to this interface. To change the interface bindings, refer to the *SSG 140 Hardware Installation and Configuration Guide*.

The following table explains the default interface-to-zone binding.

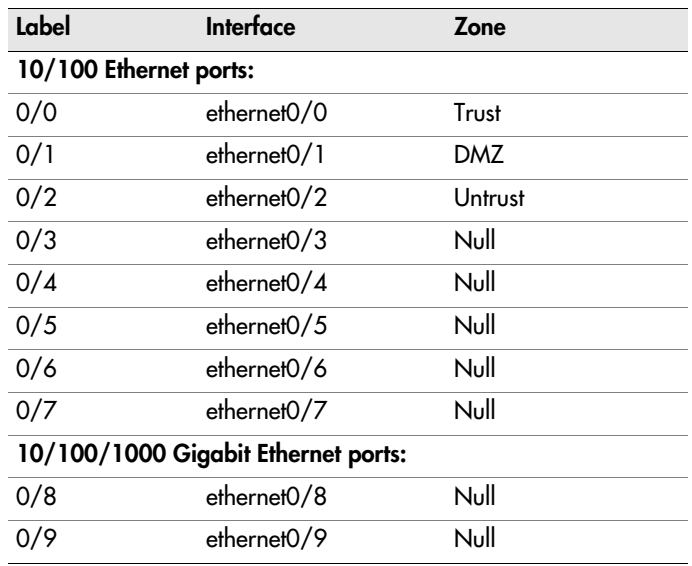

Copyright © 2006 Juniper Networks, Inc. All rights reserved. Juniper Networks, the Juniper Networks logo, NetScreen, NetScreen Technologies, GigaScreen, NetScreen-Global PRO, NetScreen-Remote, NetScreen ScreenOS and the NetScreen logo are trademarks and registered trademarks of Juniper Networks, Inc. in the United States and other countries. All other trademarks and registered trademarks are the property of their respective companies. Information in this document is subject to change without notice. No part of this document may be reproduced or transmitted in any form or by any means, electronic or mechanical, for any purpose, without receiving written permission from Juniper Networks, Inc.